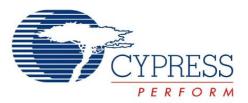

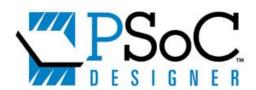

# CY3660-enCoRe<sup>™</sup> V and enCoRe V LV DVK Kit Guide

Doc. # 001-41500 Rev. \*\*

Cypress Semiconductor 198 Champion Court San Jose, CA 95134-1709 Phone (USA): 800.858.1810 Phone (Intnl): 408.943.2600 http://www.cypress.com

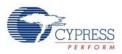

© Cypress Semiconductor Corporation, 2008. The information contained herein is subject to change without notice. Cypress Semiconductor Corporation assumes no responsibility for the use of any circuitry other than circuitry embodied in a Cypress product. Nor does it convey or imply any license under patent or other rights. Cypress products are not warranted nor intended to be used for medical, life support, life saving, critical control or safety applications, unless pursuant to an express written agreement with Cypress. Furthermore, Cypress does not authorize its products for use as critical components in life-support systems where a malfunction or failure may reasonably be expected to result in significant injury to the user. The inclusion of Cypress products in life-support systems application implies that the manufacturer assumes all risk of such use and in doing so indemnifies Cypress against all charges.

PSoC Designer<sup>™</sup>, Programmable System-on-Chip<sup>™</sup>, PSoC Express<sup>™</sup>, EZ-Color<sup>™</sup>, enCoRe<sup>™</sup>, and PrISM<sup>™</sup> are trademarks and PSoC<sup>®</sup> is a registered trademark of Cypress Semiconductor Corp. All other trademarks or registered trademarks referenced herein are property of the respective corporations.

Any Source Code (software and/or firmware) is owned by Cypress Semiconductor Corporation (Cypress) and is protected by and subject to worldwide patent protection (United States and foreign), United States copyright laws and international treaty provisions. Cypress hereby grants to licensee a personal, non-exclusive, non-transferable license to copy, use, modify, create derivative works of, and compile the Cypress Source Code and derivative works for the sole purpose of creating custom software and or firmware in support of licensee product to be used only in conjunction with a Cypress integrated circuit as specified in the applicable agreement. Any reproduction, modification, translation, compilation, or representation of this Source Code except as specified above is prohibited without the express written permission of Cypress.

Disclaimer: CYPRESS MAKES NO WARRANTY OF ANY KIND, EXPRESS OR IMPLIED, WITH REGARD TO THIS MATERIAL, INCLUDING, BUT NOT LIMITED TO, THE IMPLIED WARRANTIES OF MERCHANTABILITY AND FITNESS FOR A PARTICULAR PURPOSE. Cypress reserves the right to make changes without further notice to the materials described herein. Cypress does not assume any liability arising out of the application or use of any product or circuit described herein. Cypress does not authorize its products for use as critical components in life-support systems where a malfunction or failure may reasonably be expected to result in significant injury to the user. The inclusion of Cypress's product in a life-support systems application implies that the manufacturer assumes all risk of such use and in doing so indemnifies Cypress against all charges.

Use may be limited by and subject to the applicable Cypress software license agreement.

# Contents

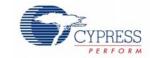

| 1. Intr | roduction                                | 5  |
|---------|------------------------------------------|----|
|         | 1.1 Installation                         | 5  |
|         | 1.1.1 PSoC Designer Installation         |    |
|         | 1.1.2 PSoC Programmer Installation       |    |
|         | 1.1.3 Install the CY3660 DVK Software    |    |
|         | 1.2 Default Jumper Setting               | 5  |
|         | 1.3 Programming and Emulation Procedures | 7  |
|         | 1.3.1 Programming Steps                  | 7  |
|         | 1.3.2 Emulation Steps                    |    |
|         | 1.4 Conventions                          | 9  |
|         | 1.5 Document Revision History            | 9  |
| 2. HID  | ) Example                                | 11 |
|         | 2.1 HID Example Steps                    | 11 |
|         | 2.2 HID Example Results                  |    |
| 3. BU   | LK Example                               | 13 |
|         | 3.1 Bulk Example Steps                   |    |
|         | 3.2 Bulk Example Results                 |    |
| 4. ISO  | DC Example                               | 15 |
|         | 4.1 ISOC Example Steps                   |    |
|         | 4.2 ISOC Example Results                 |    |
| 5. Wir  | reless USB Example                       | 17 |
|         | 5.1 Wireless USB Bridge Steps            |    |
|         | 5.2 Wireless USB Keyboard Steps          |    |
|         | 5.3 Results for Bind                     |    |
|         | 5.4 Results for Key Pressing             | 19 |

Contents

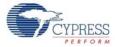

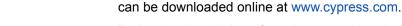

1.

1.1

1.1.1

During the installation, if you have not already installed the HI-TECH compiler v9.61 PL4, a dialog will present you with the option of upgrading to the new version. The patch is necessary to support new devices and features in PSoC Designer 5.0 SP2.

Install PSoC Designer 5.0 setup software from the included CY3660 DVK CD-ROM. This software

This guide provides the developer with a basic, hands-on understanding of the enCoRe V technology using the CY3660 Development kit. It presents detailed pictures and step-by-step instructions to

use the following tutorial examples: HID\_Example, BULK\_Example, ISOC\_Example and

#### 1.1.2 PSoC Programmer Installation

PSoC Designer Installation

WUSB Example.

Installation

Introduction

Install PSoC Programmer setup software from the included CY3660 DVK CD-ROM. This software can be downloaded online at www.cypress.com.

#### 1.1.3 Install the CY3660 DVK Software

Install CY3660 enCoRe V/LV DVK setup software (Install\_CY3660\_DVK\_xxx.exe) from the included CY3660 DVK CD-ROM. This software can be downloaded online at www.cypress.com.

#### 1.2 Default Jumper Setting

The following is the default jumper setting for the CY3660 Board.

- 1. J1, place a jumper.
- 2. J3, place a jumper between VREG and VDD.
- 3. J5, place a jumper between Pin2 and 3.3V.
- 4. J12, place a jumper.
- 5. J13, place a jumper.
- 6. Leave other jumpers open.

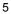

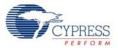

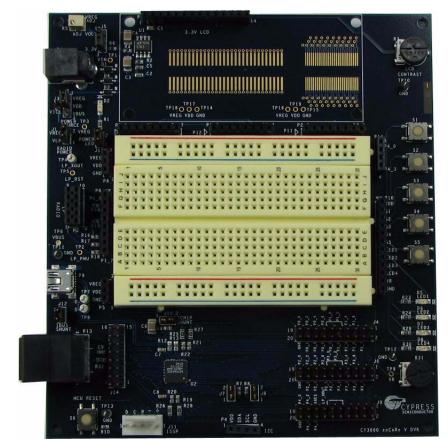

Figure 1-1. CY3660 Board

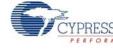

## **1.3 Programming and Emulation Procedures**

The following procedure provides a quick programming and emulation overview.

**Note**: Programming is done using either the PSoC MiniProg or the ICE-Cube. However, the ICE-Cube is required for emulation. The ICE-Cube is available in the PSoC development kit and can be ordered from Cypress's online store (PSoC Development Kit, CY3215-DK).

#### 1.3.1 Programming Steps

- 1. If the LP Radio Module is connected to P2, remove it before the next step to avoid 5V being applied to the LP Radio Module. An alternative method is to use the CY3210-MPAdapt as a voltage translator. Please see the CY3210- MPAdapt Quick Start regarding how to use it.
- 2. Connect the USB cable to the PSoC MiniProg and to the PC. Connect the PSoC MiniProg to the 5-pin ISSP header on the CY3660 DVK board.

Figure 1-2. PSoC MiniProg

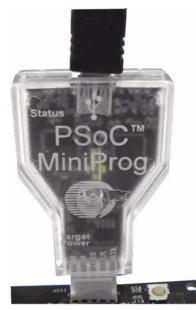

- 3. Launch PSoC Programmer version 3.00.0.92 or later. In PSoC Programmer, click **Programming** → **File Load** to load the desired binary (hex) file.
- 4. Select the MiniProg port. If the Actions column in the PSoC Programmer status box indicates "Firmware update required at ...", the MiniProg's firmware is out of date. Before attempting to program the target PSoC chip, go to Utilities → Upgrade Firmware to update the MiniProg's firmware.
- 5. For Programming Mode, select **Power Cycle**. Ensure the AC adapter is removed from P1, and the USB cable is unplugged from P9.
- 6. From the Device Family menu, select **64300**.
- 7. From the Device menu, select CY7C64300-48LTXCT.
- 8. Click **Program**. PSoC Programmer goes through programming and verification modes.
- 9. Once programming is finished, remove the MiniProg from the CY3660 DVK board.

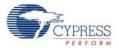

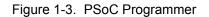

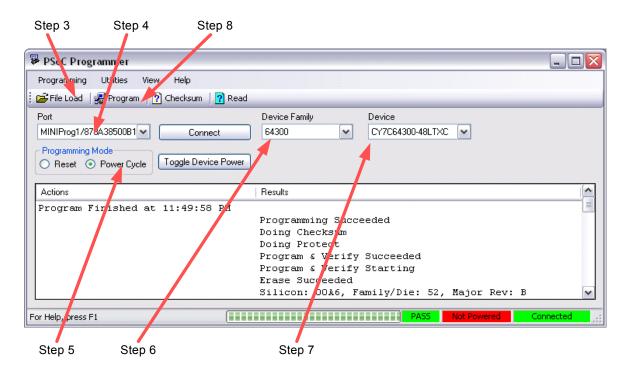

#### 1.3.2 Emulation Steps

- 1. Launch the desired .APP project file project from the C:\CYPRESS\CY3660 DVK\Example \cypresscypre>cypre>cy
- 2. Connect one end of the blue CAT 5e cable to the ICE-Cube.
- 3. Connect the other end of the blue CAT 5e cable to the CY3660 DVK Board.
- 4. Select Build → Generate Configuration Files for '<Project name>' Project.
- 5. Select Build  $\rightarrow$  Build '<Project name>' Project or hit [F7].
- 6. Configure the debug port setting. Select  $Project \rightarrow Settings \rightarrow Debugger$  then select ICE CUBE.
- Select the Pod Power Source and Pod Supply Voltage. If the External only is selected, please keep the default jumper setting. If the ICE may power pod is selected, please choose 3.3V as Pod Supply Voltage and place a jumper between VDD and VICE at J3. Therefore, the LP radio voltage can meet the requirement.
- 8. Select **Debug**  $\rightarrow$  **Connect**, or select the **Connect** icon.
- 9. Select **Debug**  $\rightarrow$  **Download to Emulator**, or select the **Download to Emulator** icon.
- 10. Select **Debug**  $\rightarrow$  **Go**, hit **[F5]**, or select the **Go** icon.

8

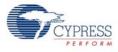

#### Figure 1-4. PSoC Designers Toolbars

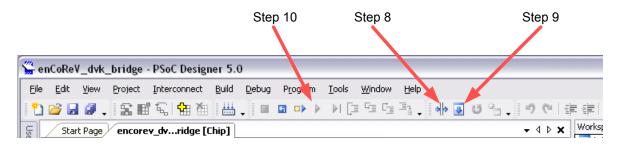

#### 1.4 Conventions

These conventions are used throughout this guide.

| Convention                                                            | Usage                                                                                                    |  |
|-----------------------------------------------------------------------|----------------------------------------------------------------------------------------------------|--|
| Courier New<br>Size 12                                                | Displays file locations and source code:<br>C:\cd\icc\.                                                                         |  |
| Italics                                                               | Displays file names and reference documentation:<br>sourcefile.hex                                                              |  |
| [bracketed, bold]                                                     | Displays keyboard commands in procedures:<br>[Enter] or [Ctrl] [C]                                                              |  |
| $\textbf{Bold} \rightarrow \textbf{With} \rightarrow \textbf{Arrows}$ | Represents menu paths, user entered text: File $\rightarrow$ New Project $\rightarrow$ Clone                                    |  |
| Bold                                                                  | Displays commands and selections, and icon names in procedures:<br>Click the <b>Debugger</b> icon, and then click <b>Next</b> . |  |
| Note:                                                                 | Displays functionality unique to PSoC Designer or the PSoC device.                                                              |  |
| WARNING:                                                              | Displays cautions that are important to the subject.                                                                            |  |

## 1.5 Document Revision History

| Document Title: CY3660-enCoRe V and enCoRe V LV DVK Kit Guide<br>Document Number: 001-16144 |         |            |                     |                          |  |  |  |
|---------------------------------------------------------------------------------------------|---------|------------|---------------------|--------------------------|--|--|--|
| Revision                                                                                    | ECN#    | Issue Date | Origin of<br>Change | Description of Change    |  |  |  |
| **                                                                                          | 1263046 |            | SFVTMP3             | New guide for CY3660 DVK |  |  |  |
|                                                                                             |         |            |                     |                          |  |  |  |

Introduction

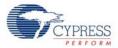

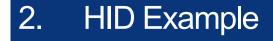

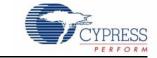

The HID\_Example demonstrates the basic functionality of a USB HID Mouse. A complete USB HID Descriptor is provided that allows enumerations on any USB host that supports a HID device. Follow the steps below.

#### 2.1 HID Example Steps

- Open the HID\_Example project in PSoC Designer. The project file is located at C:\CYPRESS\CY3660 DVK\Examples\HID\_Example\HID\_Example.app. Go to Project
   → Settings → Compiler to choose the applicable compiler.
- 2. Select Build → Generate Configuration Files for 'HID\_Example' Project.
- 3. Build the project. Select **Build**  $\rightarrow$  **Build** 'HID\_Example' Project or hit [F7].
- 4. Program the CY3660 DVK board with the hex file located at C:\CYPRESS\CY3660 DVK\Examples\HID\_Example\HID\_Example\output\. Select the Program → PSoC Programmer in PSoC Designer, and then follow the Programming Steps section on page 7.
- 5. Wire up Button S1. On the CY3660 DVK board, attach a wire from P0\_0 on P7 to S1on P10.
- 6. Place a jumper on J12.
- 7. Place a jumper between VDD and VREG on J3.
- 8. J5 is used to select the fixed 3.3V VREG or Adjustable VREG from 3.66V to 1.63V. In the beginning, it is suggested to use fixed 3.3V VREG.
- 9. On a PC, open a simple drawing application (e.g., Paint).
- 10. On the PC, go to Control Panel  $\rightarrow$  Mouse  $\rightarrow$  Pointer Options, uncheck "Enhance Pointer Precision".
- 11. Connect the mini-B side of the USB A/Mini-B cable to the CY3660 DVK board.
- 12. Connect the A side of the USB A/Mini-B cable to the PC.
- 13. The HID\_Example should enumerate on the PC as a USB Mouse HID device.
- 14. Press the button S1 on the DVK board to toggle the drawing in the drawing application.

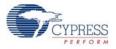

#### Figure 2-1. HID\_Example

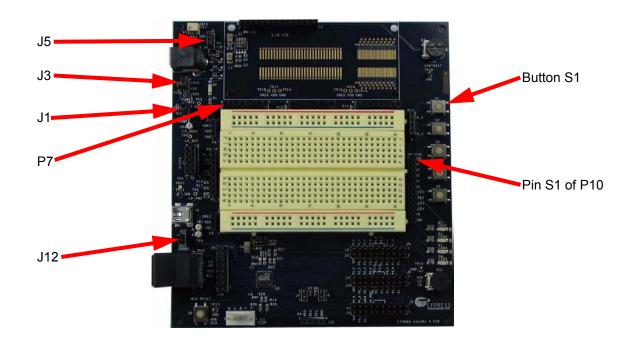

## 2.2 HID Example Results

The HID\_Example will enumerate on the PC as a bus powered USB Mouse device. It will transmit mouse down and mouse movement commands to the PC over the USB Interrupt pipe. Within a simle drawing or paint application, the word "USB" will be drawn when the S1 button is pressed. Pressing the S1 button again will stop drawing.

When using any of the enCoRe V examples provided, a USB analyzer can be used to inspect the USB transactions.

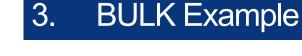

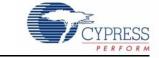

The BULK\_Example shows the simplicity of accessing SRAM directly from the enCoRe V USB SIE. This example uses the BulkLoop application to send and receive data over the Bulk IN and OUT endpoints. To run the BULK\_Example, follow the steps below:

#### 3.1 Bulk Example Steps

- Open the Bulk\_Example project in PSoC Designer. The project file is located at C:\CYPRESS\CY3660 DVK\Examples\BULK\_Example\BULK\_FW\BULK\_FW.app. Go to Project → Settings → Compiler to choose the applicable compiler.
- 2. Select Build → Generate Configuration Files for 'BULK\_FW' Project.
- 3. Build the project. Select Build  $\rightarrow$  Build 'BULK\_FW' Project or hit [F7].
- Program the CY3660 DVK board with the hex file located at C:\CYPRESS\CY3660
  DVK\Examples\BULK\_Example\BULK\_FW\BULK\_FW\output\. Select the Program
  →PSoC Programmer in PSoC Designer, and then follow the Programming Steps section on page 7.
- 5. Place a jumper on J12.
- 6. Place a jumper between VDD and VREG on J3.
- 7. J5 is used to select the fixed 3.3V VREG or Adjustable VREG from 3.66V to 1.63V. In the beginning, it is suggested to use fixed 3.3V VREG.
- 8. Connect the mini-B side of the USB A/Mini-B cable to the CY3660 DVK board.
- 9. Connect the A side of the USB A/Mini-B cable to the PC.
- 10. Driver matching sequence: Select the *cyusb.inf* file located at C:\CYPRESS\CY3660 DVK\Examples\Driver\_For\_BULK\_ISOC\_Example\ <wxp> or <wnet> or <wlh> or <w2k>\<x86> or <amd64>\CyUSB.inf. Please see the C:\CYPRESS\CY3660 DVK\Examples\Driver\_For\_BULK\_ISOC\_Example\release\_note.txt for details about the driver.
- 11. Launch the *BulkLoop.exe* application located at *C*:\CYPRESS\CY3660 DVK\Examples\BULK\_Example\PC\_Host\_App\BulkLoop.exe.

CY3660-enCoRe V and enCoRe V LV DVK Kit Guide, Doc. # 001-41500 Rev. \*\*

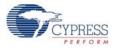

Figure 3-1. BULK\_Example

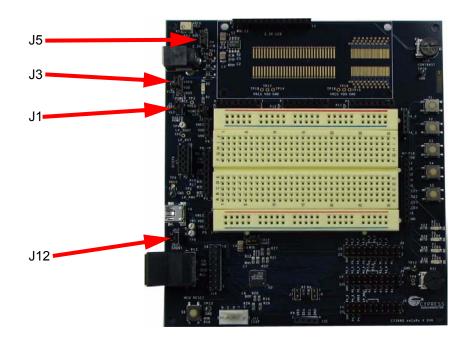

## 3.2 Bulk Example Results

The BULK\_Example enumerates on the PC using the cyusb.sys driver provided with the enCoRe V DVK. Using the BulkLoop.exe application provided, data can be transferred to and from the CY3660 DVK board.

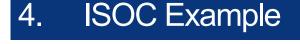

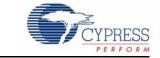

The ISOC\_Example shows how to create an alternate interface for isochronous applications. This example uses the Streamer application to send data over the ISOC IN endpoints. To run the ISOC\_Example, follow the steps below:

### 4.1 ISOC Example Steps

- Open the ISOC\_Example project in PSoC Designer. The project file is located at C:\CYPRESS\CY3660 DVK\Examples\ISOC\_Example\ISOC\_FW\ISOC\_FW.app. Go to Project → Settings → Compiler to choose the applicable compiler.
- 2. Select Build  $\rightarrow$  Generate Configuration Files for 'ISOC\_FW' Project .
- 3. Build the project. Select **Build**  $\rightarrow$  **Build** '**ISOC\_FW**' **Project** or hit [F7].
- 4. Program the CY3660 DVK board with the hex file located at C:\CYPRESS\CY3660 DVK\Examples\ISOC\_Example\ISOC\_FW\ISOC\_FW\output\. Select the Program → PSoC Programmer in PSoC Designer, and then follow the Programming Steps section on page 7.
- 5. Place a jumper on J12.
- 6. Place a jumper between VDD and VREG on J3.
- 7. J5 is used to select the fixed 3.3V VREG or Adjustable VREG from 3.66V to 1.63V. In the beginning, it is suggested to use fixed 3.3V VREG.
- 8. Connect the mini-B side of the USB A/Mini-B cable to the CY3660 DVK board.
- 9. Connect the A side of the USB A/Mini-B cable to the PC.
- 10. Driver matching sequence: Select the cyusb.inf file located at C:\CYPRESS\CY3660 DVK\Examples\Driver\_For\_BULK\_ISOC\_Example\ <wxp> or <wnet> or <wlh> or <w2k>\<x86> or <amd64>\CyUSB.inf. Please see the C:\CYPRESS\CY3660 DVK\Examples\Driver\_For\_BULK\_ISOC\_Example\release\_note.txt for details about the driver.
- 11. Launch the Streamer application located at C:\CYPRESS\CY3660 DVK\Examples\ISOC Example\ PC Host App\Streamer.exe.

CY3660-enCoRe V and enCoRe V LV DVK Kit Guide, Doc. # 001-41500 Rev. \*\*

15

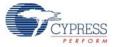

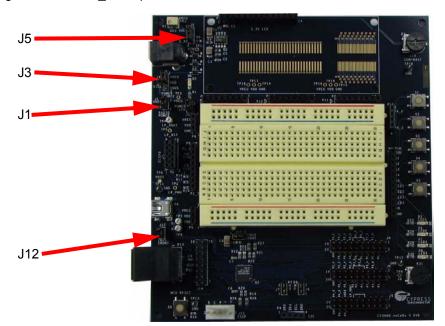

#### Figure 4-1. ISOC\_Example

## 4.2 ISOC Example Results

The ISOC\_Example enumerates on the PC using the *cyusb.sys* driver provided with the enCoRe V DVK. The ISOC\_Example demonstrates the correct behavior of an USB isochronous device by enmerating with a default interface that consumes no bandwidth. Then, when data is ready to be streamed to or from the USB device, the host application selects the alternate interface with the ischronous endpoint descriptor. Using the Streamer application provided, isochronous data can be streamed from the CY3660 DVK board.

## 5. Wireless USB Example

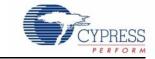

The WUSB\_Example demonstrates the basic functionality of a WirelessUSB HID Keyboard. Two dev boards with LP radio modules are used for this example. One board is used as a bridge, which will enumerate on the PC as a bus-powered USB composite device supporting keyboard and mouse. The other board is used as a keyboard, which will simulate a simple keyboard with three keys (Num Lock key, Caps Lock key and Scroll Lock key) and three LEDs (Num Lock LED, Caps Lock LED and Scroll Lock LED). Follow the steps below:

#### 5.1 Wireless USB Bridge Steps

- Open the WUSB\_Example bridge project in PSoC Designer. The project file is located at C:\CYPRESS\CY3660 DVK\Examples\WUSB\_Example\enCoReV\_dvk\_bridge \enCoReV\_dvk\_bridge.app. Go to Project → Settings → Compiler to choose the applicable compiler.
- 2. Select Build → Generate Configuration Files for 'enCoReV\_dvk\_bridge' Project.
- 3. Build the project. Select Build → Build 'enCoReV\_dvk\_bridge' Project or hit [F7].
- 4. Program the CY3660 DVK board with the hex file located at C:\CYPRESS\CY3660 DVK\Examples\WUSB\_Example\enCoReV\_dvk\_bridge\enCoReV\_dvk\_bridge\output\. Select the Program → PSoC Programmer in PSoC Designer, and then follow the Programming Steps section on page 7.
- 5. Attach the WirelessUSB LP Radio module to P2.
- 6. Wire up Button S1 as a bind button. On the CY3660 DVK board, attach a wire from P0\_2 on P7 to S1on P10.
- 7. Wire up LED1 and LED2. On the CY3660 DVK board, attach wires from P0\_0 on P7 to LED1 on P10 and from P0\_1 on P7 to LED2 on P10 separately.
- 8. Place a jumper on J1 and another jumper on J12.
- 9. Place a jumper between VDD and VREG on J3.
- 10. J5 is used to select the fixed 3.3V VREG or Adjustable VREG from 3.66V to 1.63V. In the beginning, it is suggested to use fixed 3.3V VREG.
- 11. Connect the mini-B side of the USB A/Mini-B cable to the CY3660 DVK board.
- 12. Connect the A side of the USB A/Mini-B cable to the PC.
- 13. The WUSB\_Example bridge should enumerate on the PC as a Composite USB device supporting both keyboard and mouse.

CY3660-enCoRe V and enCoRe V LV DVK Kit Guide, Doc. # 001-41500 Rev. \*\*

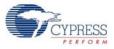

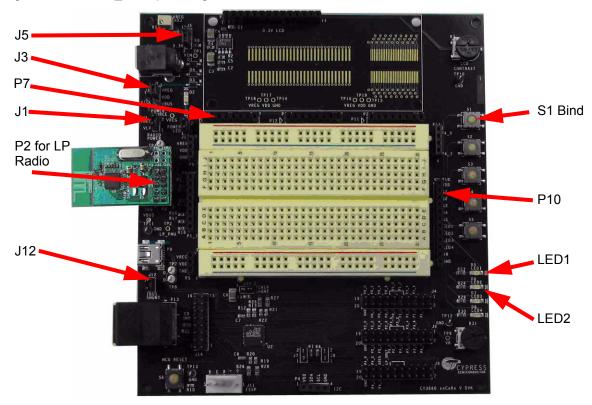

#### Figure 5-1. WUSB\_Example Bridge

## 5.2 Wireless USB Keyboard Steps

- Open the WUSB Example keyboard project in PSoC Designer. The project file is located at C:\CYPRESS\CY3660 DVK\Examples\WUSB\_Example\enCoReV\_dvk\_keyboard\enCoReV\_dvk\_keyboard.app. Go to Project → Settings → Compiler to choose the applicable compiler.
- 2. Select Build → Generate Configuration Files for 'enCoReV\_dvk\_keyboard' Project.
- 3. Build the project. Select **Build**  $\rightarrow$  **Build** 'enCoReV\_dvk\_keyboard' Project or hit [F7].
- 4. Program the CY3660 DVK board with the hex file located at C:\CYPRESS\CY3660 DVK\Examples\WUSB\_Example\enCoReV\_dvk\_keyboard\ enCoReV\_dvk\_keyboard\output\. Select the Program → PSoC Programmer in PSoC Designer, and then follow the Programming Steps section on page 7.
- 5. Attach the WirelessUSB LP Radio module to P2.
- 6. Wire up Button S5 as a bind button. On the CY3660 DVK board, attach a wire from P0\_6 on P7 to S5 on P10.
- 7. Wire up Button S1 as a Num Lock key, Button S2 as a Caps Lock key and Button S3 as a Scroll Lock Key. On the CY3660 DVK board, attach wires from P0\_3 on P7 to S1 on P10, from P0\_4 on P7 to S2 on P10 and from P0\_5 on P7 to S3 on P10 separately.
- 8. Wire up LED1 as a Num Lock LED, LED2 as a Caps Lock LED and LED3 as a Scroll Lock LED. On the CY3660 DVK board, attach wires from P0\_0 on P7 to LED1 on P10, from P0\_1 on P7 to LED2 on P10, and from P0\_2 on P7 to LED3 on P10 separately
- 9. Place a jumper on J1.
- 10. Place a jumper between VDD and VREG on J3.

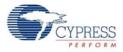

- 11. J5 is used to select the fixed 3.3V VREG or Adjustable VREG from 3.66V to 1.63V. In the begining, it is suggested to use fixed 3.3V VREG.
- 12. Connect AC adapter to P1.
- Figure 5-2. WUSB\_Example Keyboard

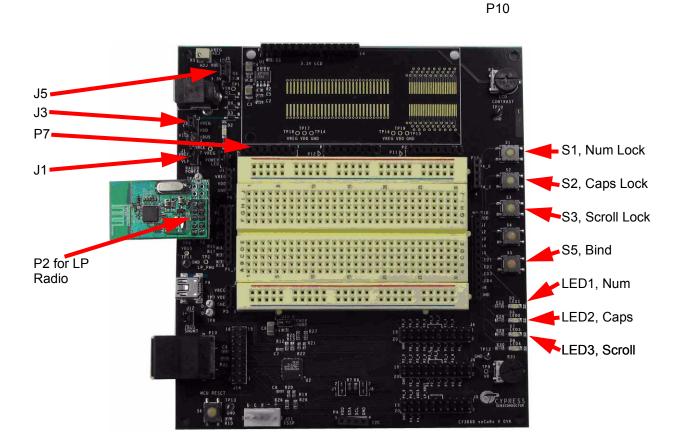

#### 5.3 Results for Bind

After the bridge is enumerated and the LEDs are off, press the Bind button S1 on the bridge and the Bind button S5 on the keyboard to complete the 'binding' process. While in the bind mode, the LED2 on the bridge blinks until the Bind button is pushed on the keyboard. The bridge LED2 stops blinking to indicate the keyboard is now ready for normal operation. Please notice that the bridge LED2 also will stop blinking after 20 seconds timeout without receiving any bind request from the keyboard.

## 5.4 Results for Key Pressing

User presses buttons on the keyboard that represent Num Lock key, Caps Lock key, and Scroll Lock key. The keystroke data will be sent through the air to the bridge, which will transfer this data to the PC. After receiving the data from the bridge, the PC will process the Num /Caps /Scroll Lock data and return the LED information to the bridge and then the keyboard. Finally, the keyboard OCD chip turns on/off the corresponding LEDs.

Wireless USB Example

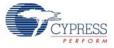